## **INSTRUCCIONES PARA LA CONEXIÓN A LA SESIÓN DEL CONSEJO DE DEPARTAMENTO DE FAMN. Miércoles, 6 mayo, 2020.**

Estimado/a miembro del Consejo de departamento de Física Atómica, Molecular y Nuclear de la US:

Podrá conectarse a la sala virtual a través de la plataforma de enseñanza virtual accediendo a sus cursos con su UVUS. Allí verá en la lista de sus cursos uno con el nombre Consejo de Departamento de Física Atómica, Molecular y Nuclear. Entre en el mismo y seleccione "Herramientas" (situado en el panel de la izquierda). Por último, elija "Blackboard Collaborate Ultra", y entre en la sesión del consejo (marque la opción "unirse a la sesión"). La conexión estará disponible a partir de las 10:15.

## **Breve descripción de las características de la pantalla de la videoconferencia.**

1. La siguiente imagen muestra la **pantalla que usted verá al entrar** en la sala virtual:

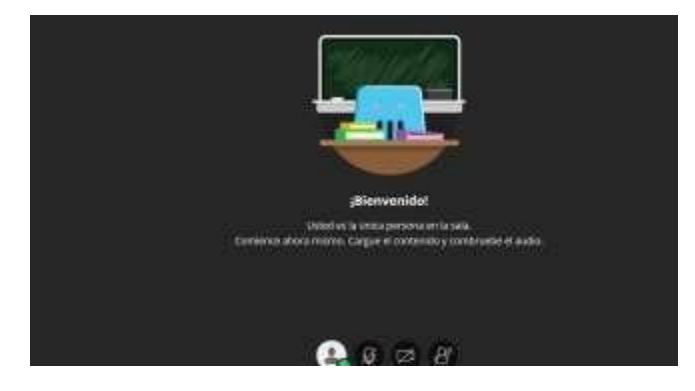

Los cuatro iconos que se encuentran en la parte inferior central de la imagen le permitirán controlar sus propiedades de micrófono y video (dos iconos centrales), pedir la palabra (icono de la derecha) y salirse de la reunión, mostrarse como ausente y expresar alguno de los mensajes incluidos (icono de la izquierda).

2. Control de su **micrófono y su vídeo**:

Para activar el micrófono debe pulsar el botón  $\boxed{6}$ , lo cual lo convertirá en .

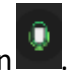

Para activar el vídeo debe pulsar el botón  $\mathbb{Z}$ , para compartir el vídeo. Su navegador le preguntará si permite usar su cámara mediante una ventana de comunicación:

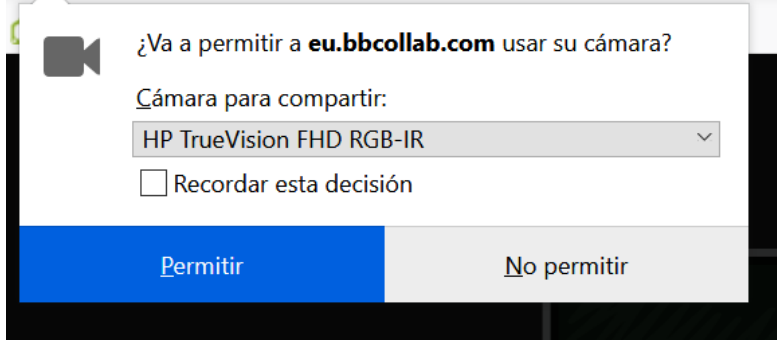

Una vez que lo permita le aparecerá la vista de su webcam, por si quiere moverla

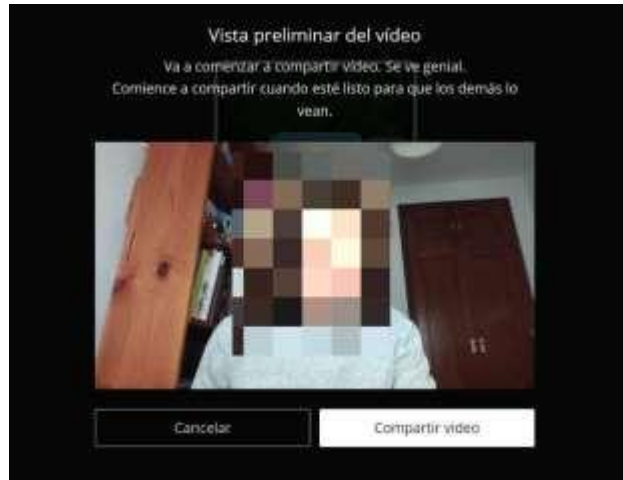

Una vez que pulse "compartir vídeo" el botón cambiará a y estará compartiendo la imagen de su webcam.

3. Cómo **pedir la palabra** durante la sesión:

Para pedir la palabra durante la sesión, deberá pulsar el botón  $\boxed{P}$ . Al pulsarlo el icono

cambiará mostrando su turno